#### **Podání nové žádosti projektu vnitřní soutěže**

Návrhy projektů vnitřní soutěže (dále jen "návrhy projektů") jsou podávány výhradně prostřednictvím IS OBD 3.1 (dále jen "OBD""). Do OBD se přihlásíte na [https://obd.zcu.cz/.](https://obd.zcu.cz/) Pro přihlášení použijete své Orion uživatelské heslo. Po přihlášení se Vám zobrazí nástěnka OBD, v horní části si vyberete možnost **IGA**.

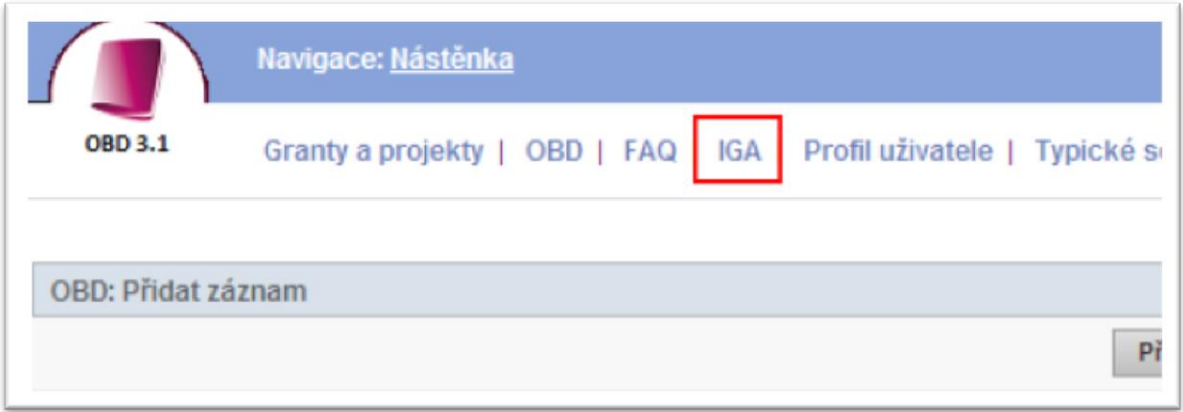

Následně se Vám systém nabídne další možnosti, kde vyberete pole *Soutěže*.

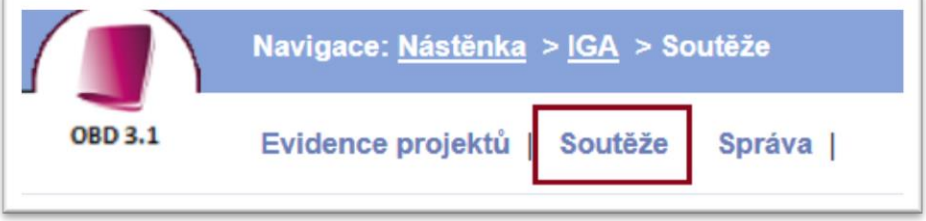

Poté se Vám zobrazí stránka, na které je aktuální výběr soutěží. Pro zadání nové žádosti klikněte na tlačítko *Nový projekt*.

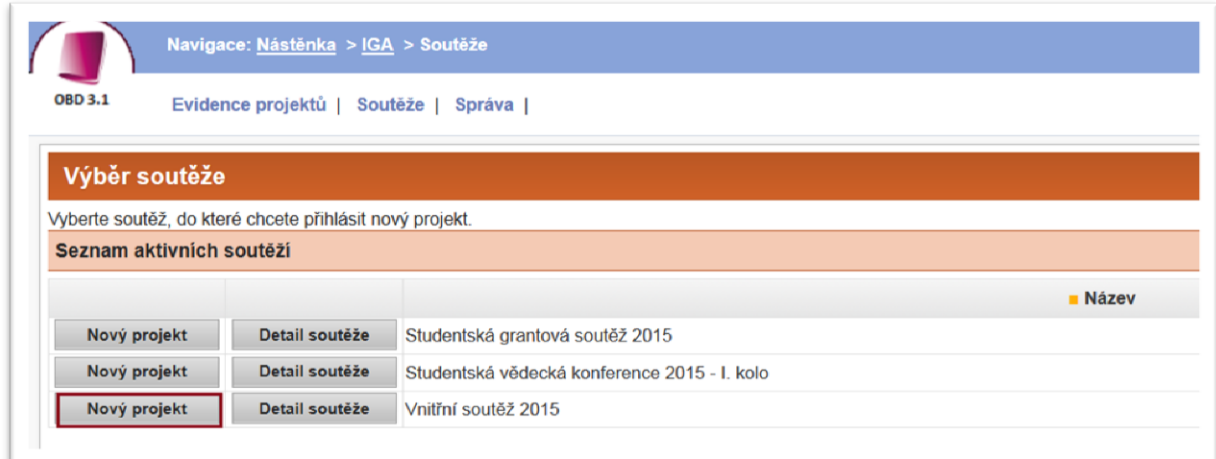

Poté se zobrazí okno - *Detail projektu*. Zde je potřeba vyplnit veškeré povinné náležitosti návrhu projektu, dle **Vyhlášení vnitřní soutěže a její podmínky** pro rok, ve kterém je soutěž vyhlášená. Nejprve je nutné vyplnit **Název projektu, Základní informace o projektu** (detail, charakteristika apod.) a v záložce Řešitelský tým **řešitele projektu**.

Po vyplnění těchto polí je nutné projekt **uložit**. Projekt uložíte tlačítkem *Uložit zachovat okno* (projekt se uloží a okno zůstane otevřené) nebo tlačítkem *Uložit jako rozpracovaný* (projekt se uloží, ale okno se zavře). Po uložení je projekt ve stavu **rozpracovaný**, načte se Vám číslo projektu, vlastník (ten co projekt zadává) a stav projektu.

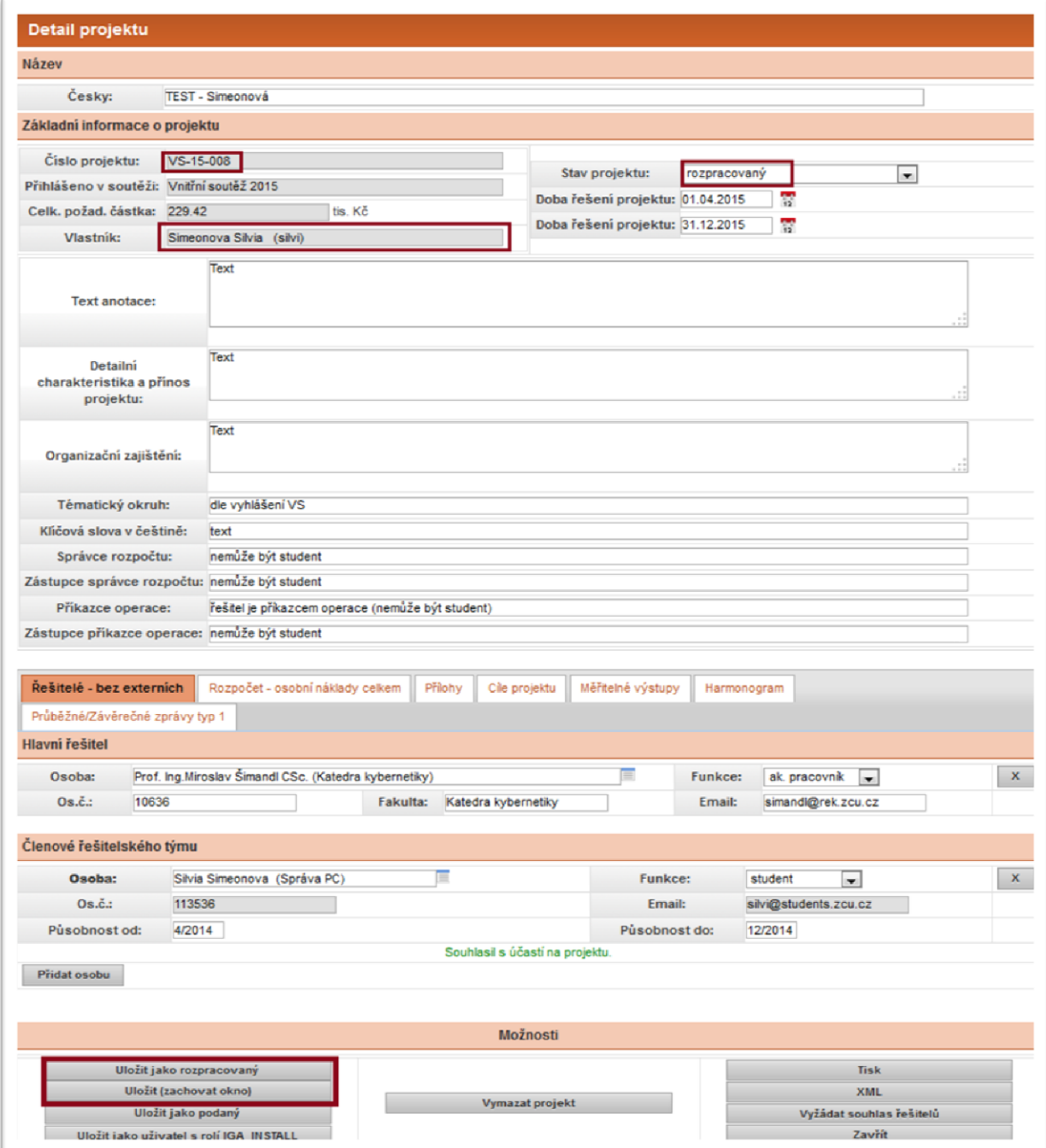

Dále se aktivují záložky pro zadání členů řešitelského týmu, rozpočtu, příloh, cílů projektu, měřitelných výstupů a harmonogramu.

# **Záložka ŘEŠITELÉ**

V této záložce jsou uvedeni členové řešitelského týmu a řešitel projektu. Členy řešitelského týmu zadáváte pomocí tlačítka *Přidat osobu.*

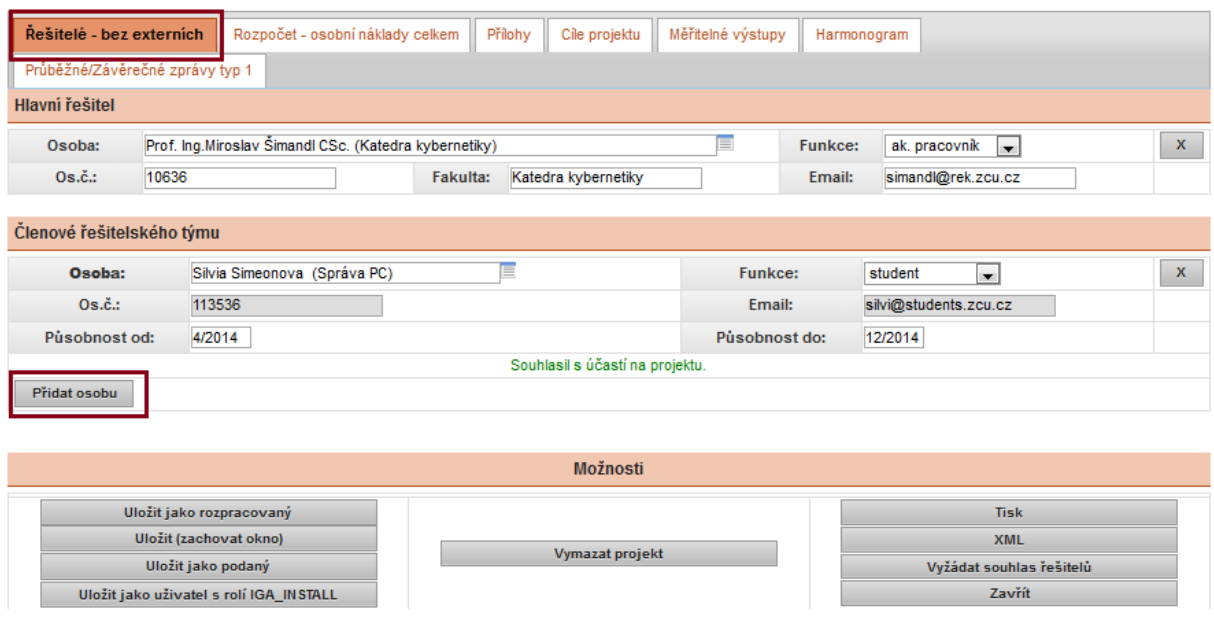

Následně zadáte jméno člena řeš. týmu, funkci a dobu působnosti, VE FORMÁTU MĚSÍC/ROK. Email se načte po uložení projektu: *Uložit (zachovat okno).*

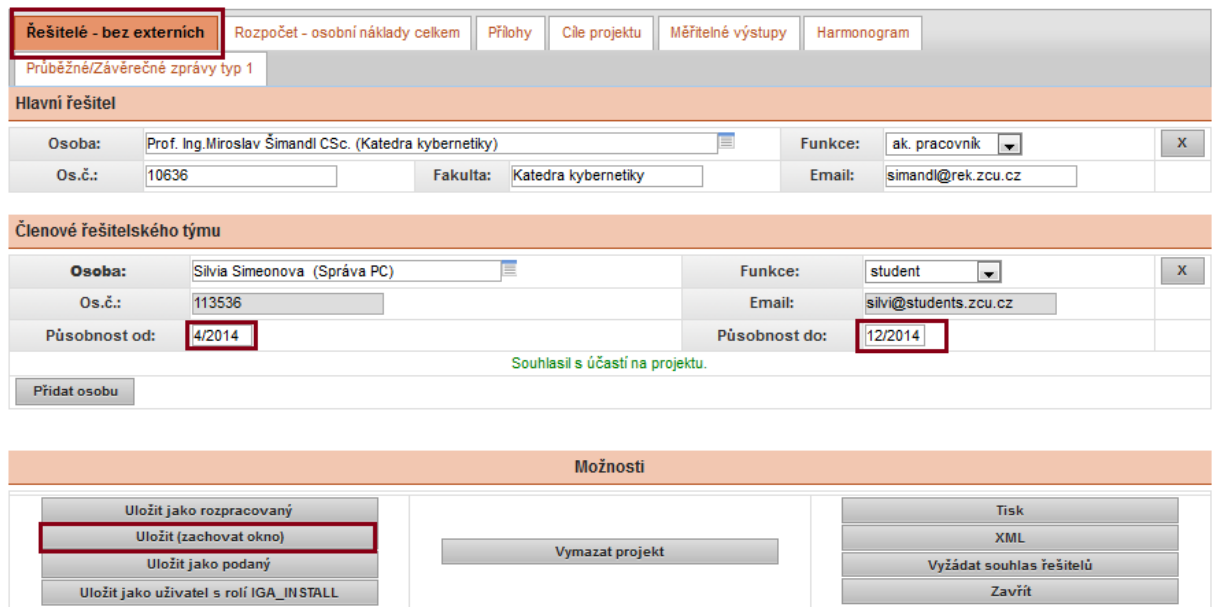

Dalšího člena zadáte opět tlačítkem *Přidat osobu.*

Po zadání všech členů řeš. týmu a po uložení *uložit (zachovat okno)* zadáte *Vyžádat souhlas řešitelů.*

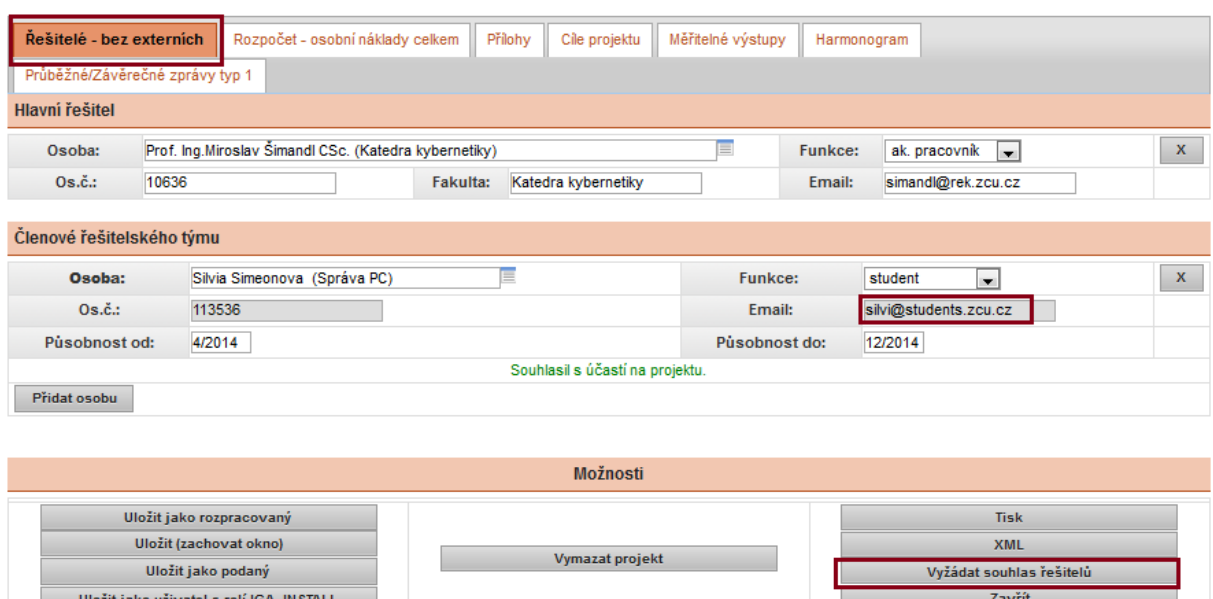

Následně se Vám zobrazí okno *Žádost řešitelů o souhlas na projektu*, kde zadáte *Vyžádat souhlas***.**

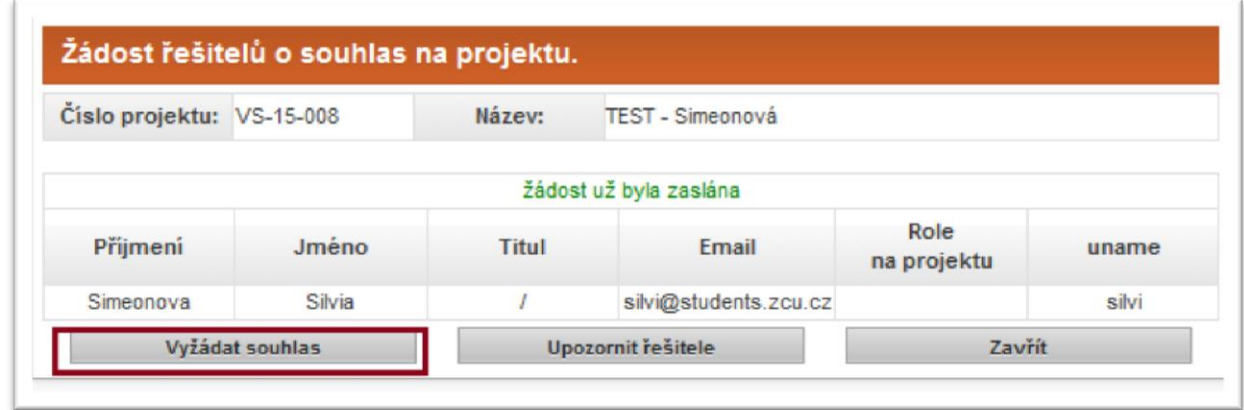

Člen řešitelského týmu obdrží email s odkazem na zadání souhlasu. Odkaz, po zadání orion hesla, člena řeš. týmu odkáže na stránky OBD, kde zaškrtne souhlas a dá uložit.

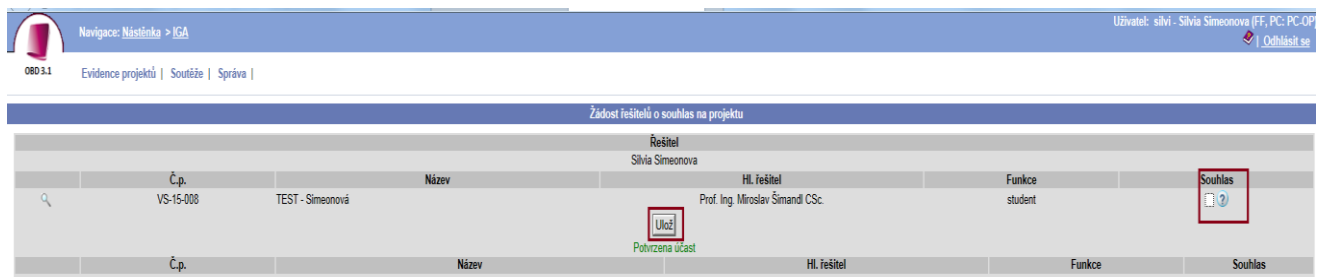

### **Záložka ROZPOČET**

Do této záložky zadáváte rozpočet návrhu projektu. Vyplníte jednotlivé položky rozpočtu **v tis. Kč**, k těmto položkám napíšete zdůvodnění a nakonec vyplníte zdůvodnění finančních prostředků (např. nákup tonerů, papíru…). Po použití tlačítka *Přepočítat* se Vám automaticky vypočtou odvody (34,42%) a vyplní se políčka celkem.

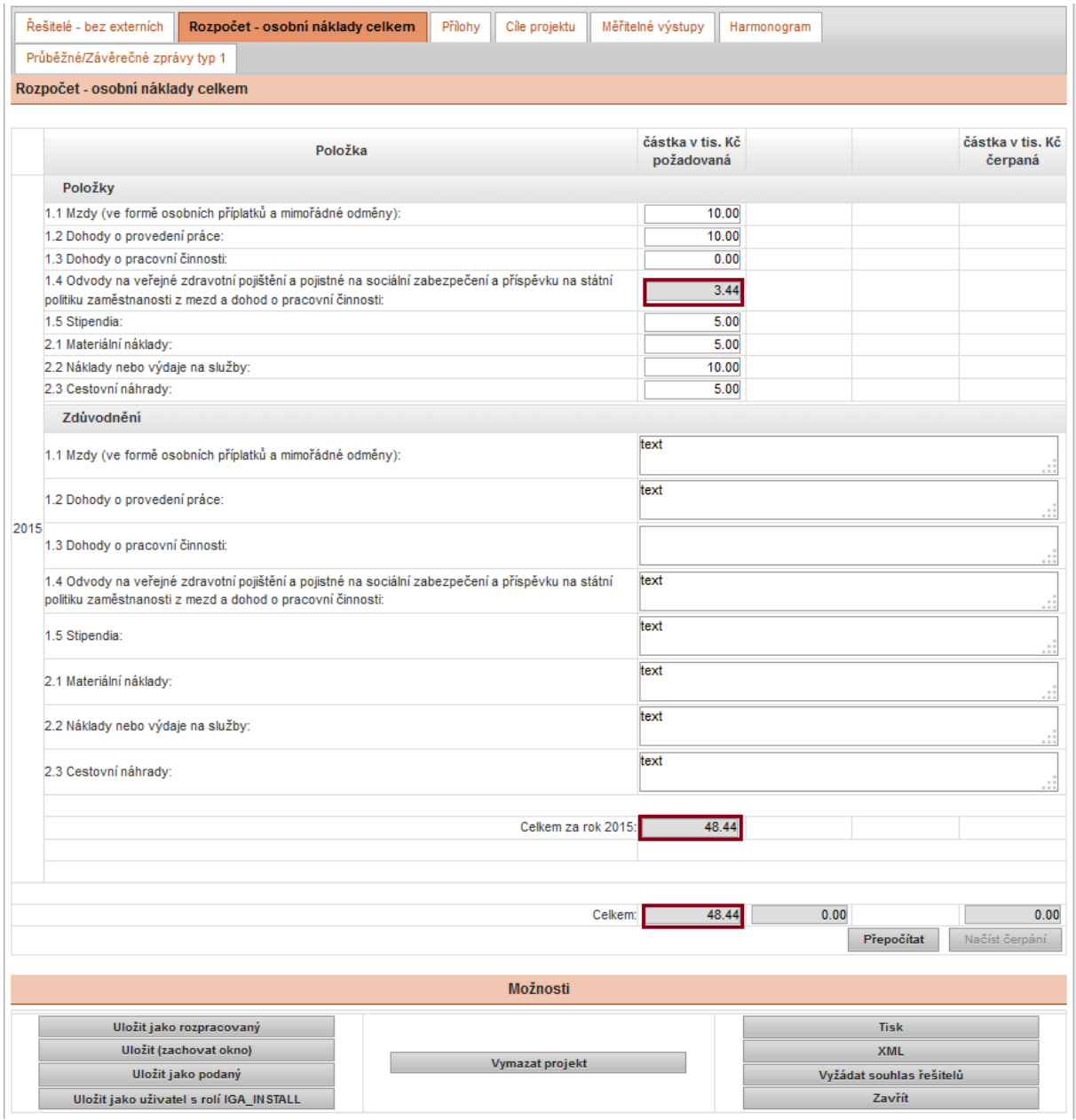

Po použití tlačítka *Načíst čerpání* se Vám načte suma rozpočtu do Základních informací projektu.

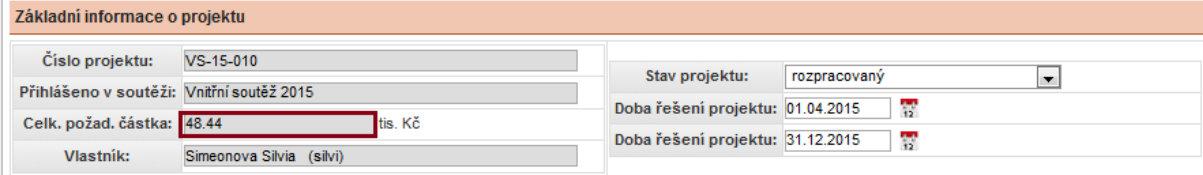

## **Záložka PŘÍLOHY**

Tato záložka není povinná. Zde pomocí tlačítka *Přidat nový soubor* nahrajete přílohu, kterou chcete k návrhu projektu přidat. Po vyplnění záložky doporučuji uložit.

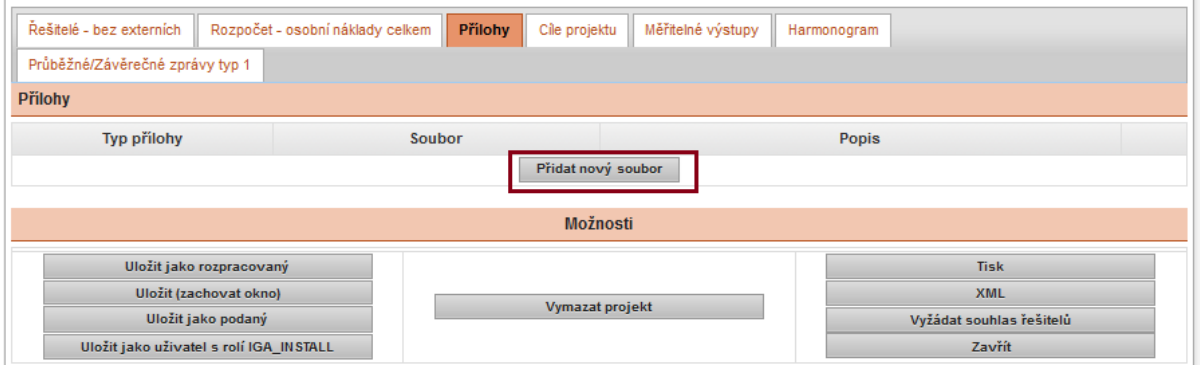

Jakmile vyberete vhodný soubor, označte typ přílohy dle nabídky: Charakteristika řešitelského týmu nebo Popis projektu. Je potřeba také popsat, o jaký soubor se jedná. Po vyplnění záložky nezapomeňte uložit.

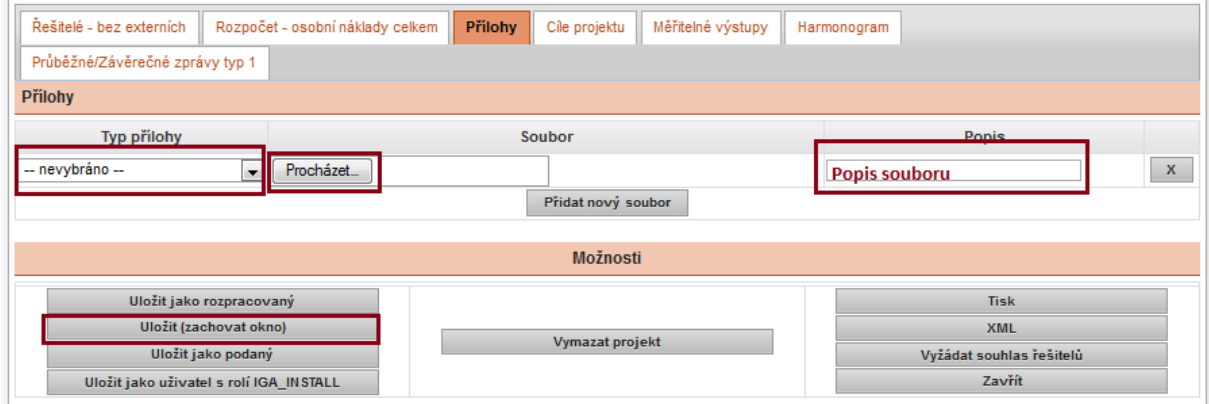

#### **Záložka CÍLE PROJEKTU**

Zde zadáváte cíle návrhu projektu a to pomocí tlačítka *Přiložit cíl***.**

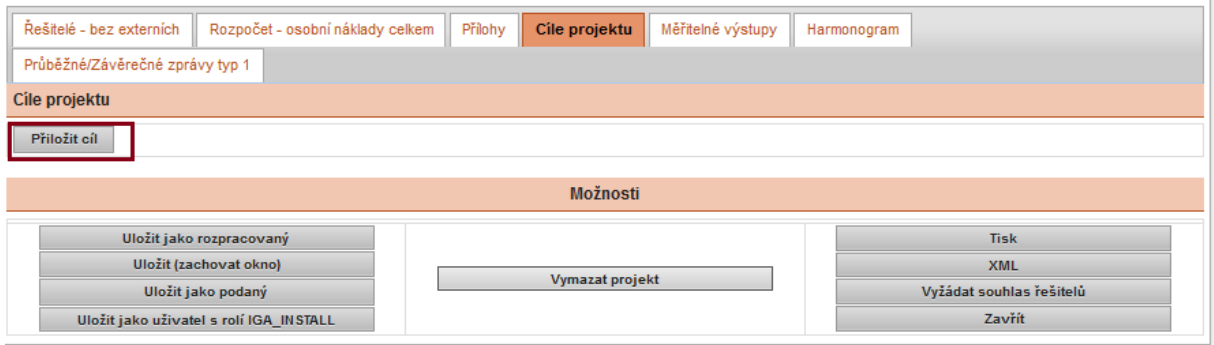

U každého z cílů návrhu projektu zadáte název cíle, popis cíle a termín uskutečnění cíle. Číslo cíle se Vám vygeneruje po uložení. Políčko Splněno se nezaškrtává. Další cíl zadáte opět tlačítkem *Přiložit cíl*. Po vyplnění záložky doporučuji uložit.

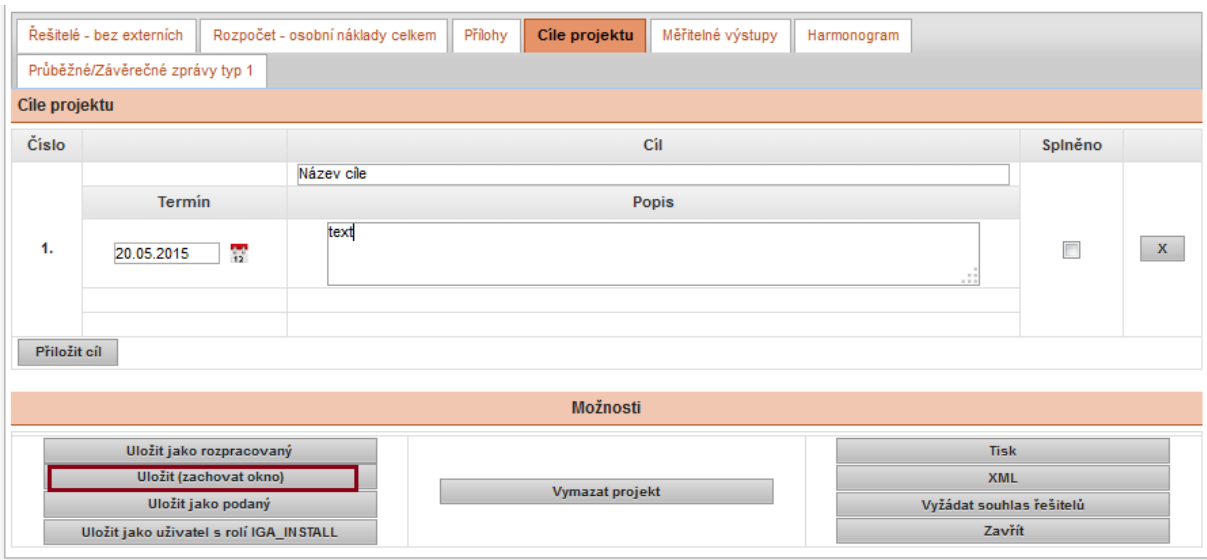

# **Záložka MĚŘITELNÉ VÝSTUPY**

Zde zadáváte měřitelné výstupy návrhu projektu a to pomocí tlačítka *Přiložit měřitelný výstup***.**

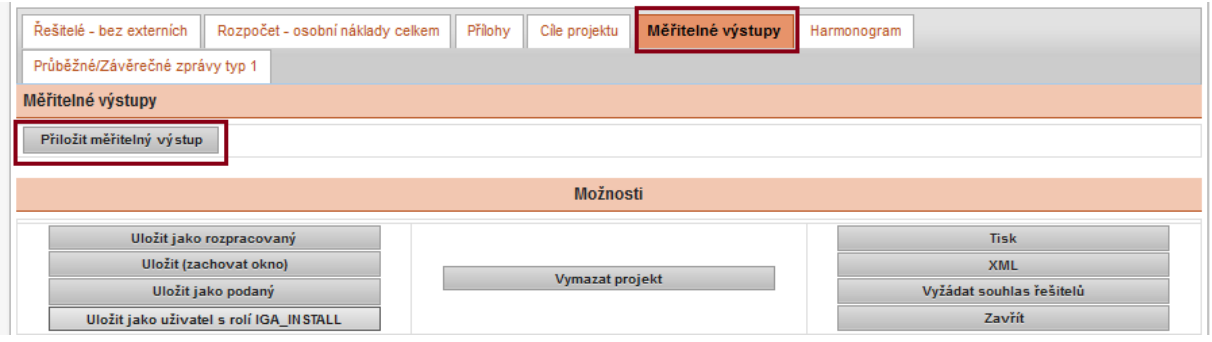

U každého měř. výstupu zadáte název, popis a termín uskutečnění měř. výstupu. Číslo měř. výstupu se Vám vygeneruje po uložení. Políčko Splněno se nezaškrtává. Další měř. výstup zadáte opět tlačítkem *Přiložit měřitelný výstup*.

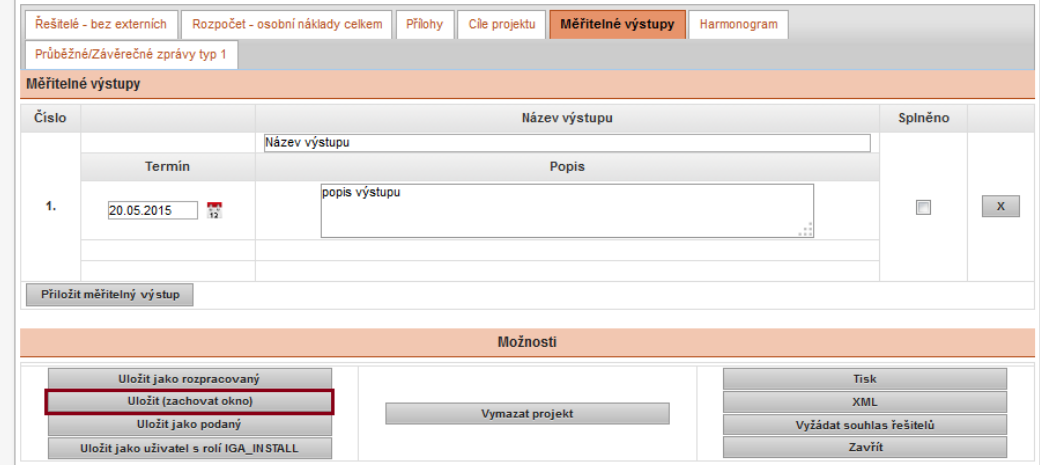

#### **Záložka HARMONOGRAM**

Uložit jako uživatel s rolí IGA\_INSTALL

Do této záložky zadáváte harmonogram návrhu projektu. Harmonogram zadáte pomocí tlačítka *Přiložit harmonogram***.**

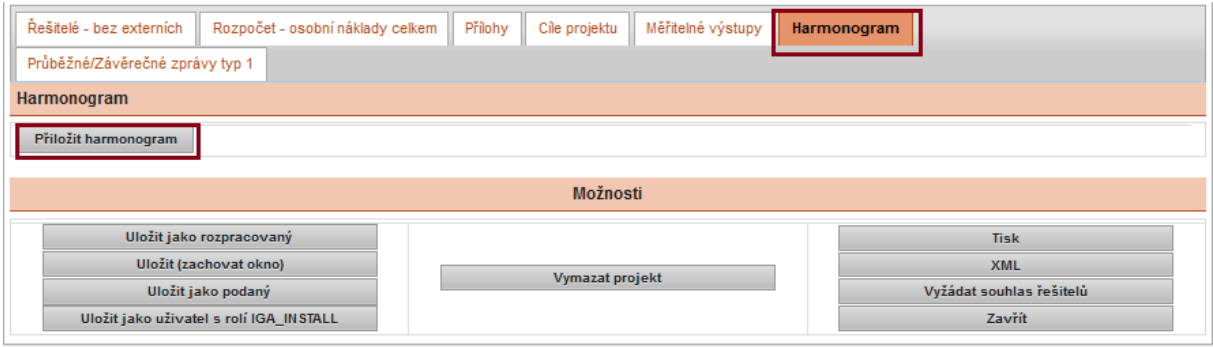

U každé "fáze" harmonogramu zadáte název činnosti, termín zahájení a termín ukončení a stručný popis činnosti. Číslo "fáze" harmonogramu se Vám vygeneruje po uložení. Políčko Splněno se nezaškrtává. Další "fázi" harmonogramu zadáte opět tlačítkem Přiložit *harmonogram*. Po vyplnění záložky doporučuji uložit.

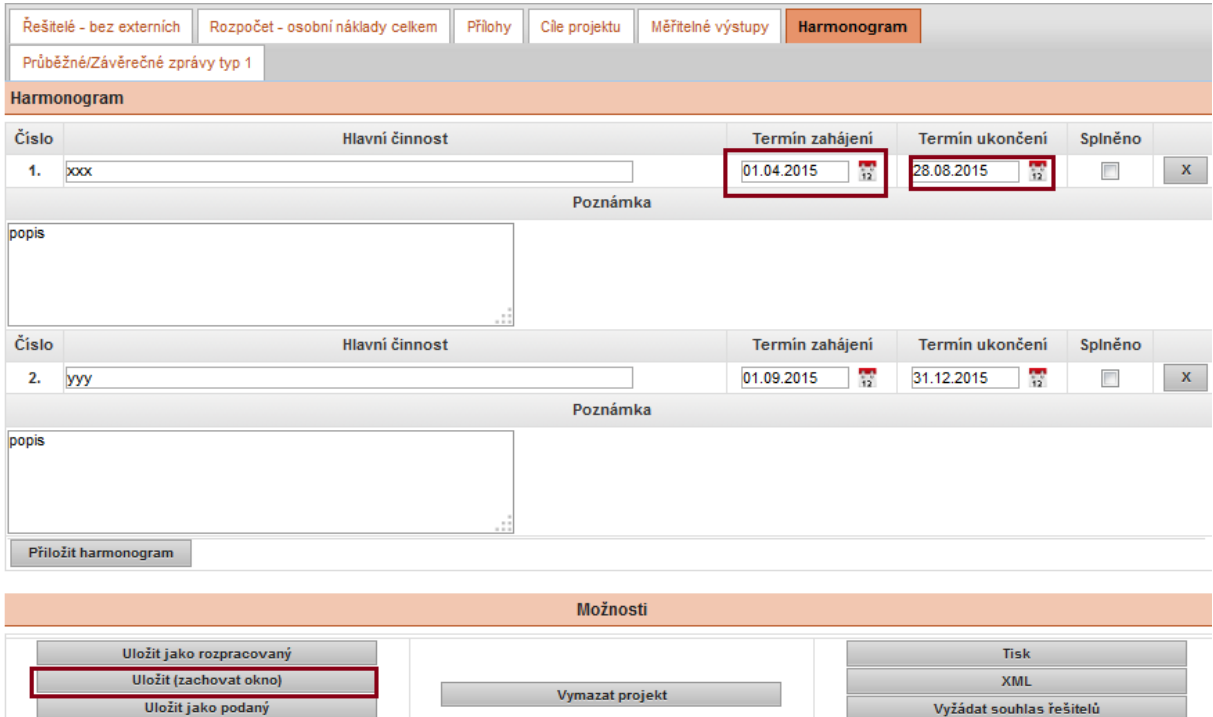

Zavřít

**Pokud máte vyplněná všechna povinná pole a souhlasy od členů řešitelského týmu, můžete návrh projektu podat pomoci tlačítka:** *uložit jako podaný***.**

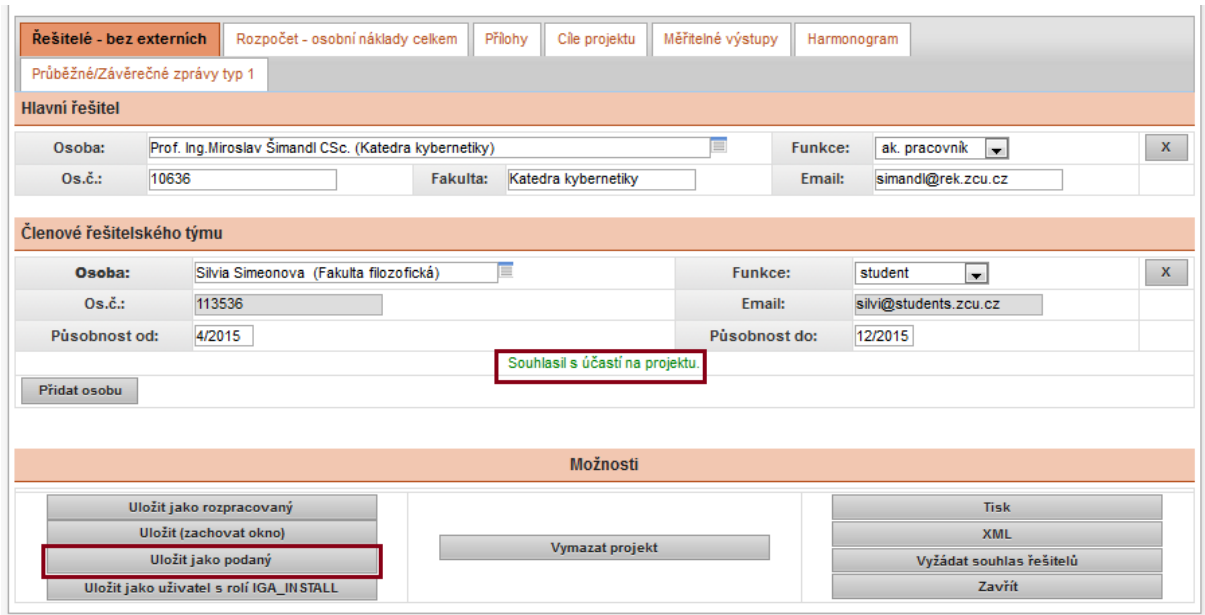

**Nyní je návrh projektu ve stavu** *podaný* **a řešitel již do návrhu projektu nemůže zasahovat.**